# **Plotten mit NX3**

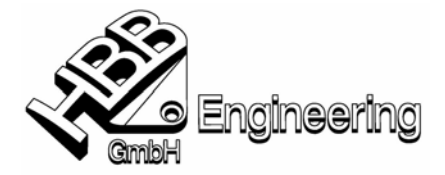

Andreas Seiwald / Christian Erber [Plotten NX3.doc]

In NX3 hat sich das Plotten grundsätzlich geändert. Der Plot-Queue-Manager ist komplett weggefallen.

Um in NX3 plotten zu können, muss eine Druckergruppe erzeugt werden.

- $\triangleright$  Als Administrator anmelden
- $\triangleright$  Starten sie NX3
- ¾ Drücken sie *Datei→ Dienstprogramme→ Druckerverwaltung (File→ Utilities→ Printer Administration)*

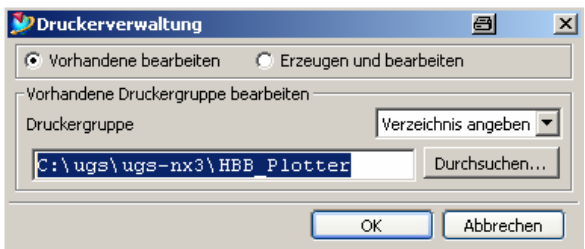

- ¾ Wählen sie nun mit Hilfe des Buttons "*Durchsuchen...*" ein bestehendes Verzeichnis oder geben sie ein neues an. Das Verzeichnis muss leer sein!
- ¾ Wählen sie "*OK*"
- ▶ Nun können Sie einen Drucker im "Drucker-Administrator" hinzufügen.

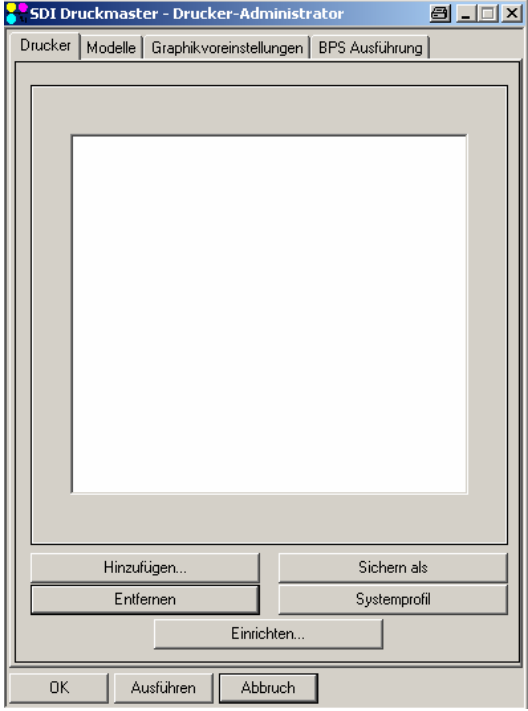

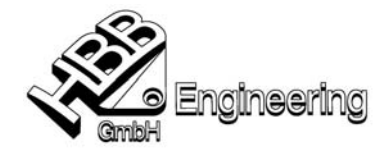

### Postscript- / HPGL- Drucker hinzufügen

- ¾ Wählen Sie im "Druckeradministrator" die Karteikarte "*Modelle*"
- ▶ Suchen Sie in der Liste nach "HP:HP Postscript Multi-Bin Generic" (Für HPGL wählen Sie "GEN: Generic HPGL/2")
	- Markieren Sie dieses Modell
	- Sichern des Modells über den Button "Sichern als" Neuen Namen eingeben – Ok

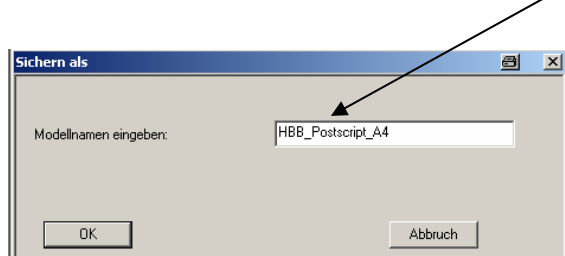

- ¾ Markieren Sie das soeben erzeugte Modell und klicken Sie auf den Button "*Eigenschaften*"
- ¾ Ändern Sie die Einstellungen... *Ok*

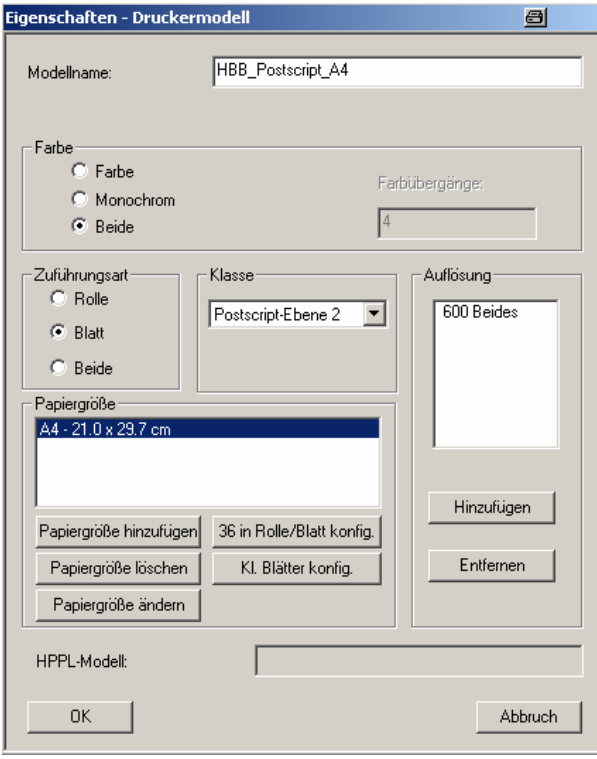

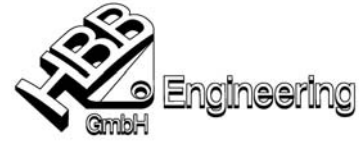

¾ Wechseln Sie in die Karteikarte "*Drucker*" – Klicken Sie auf den Button "*Hinzufügen*" – Einstellungen treffen – *Ok*

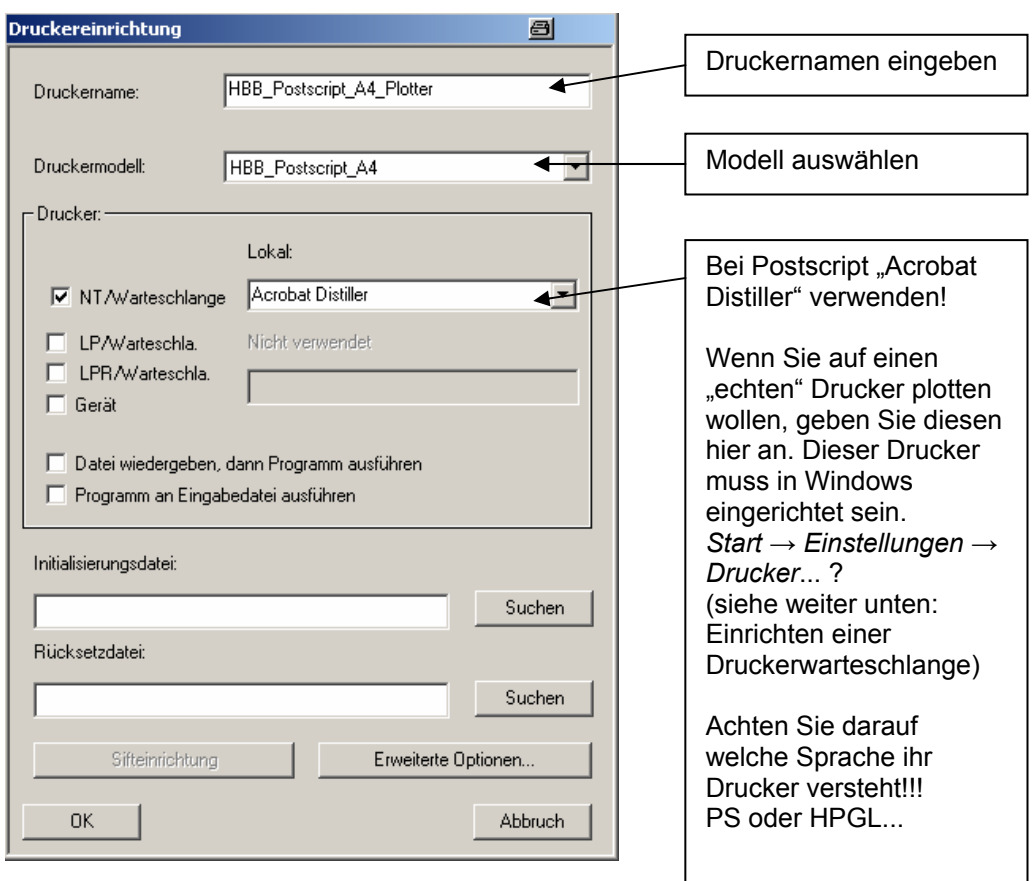

¾ Mit dem Button "*Systemprofil*" können Sie die Defaulteinstellungen für den Drucker festlegen.

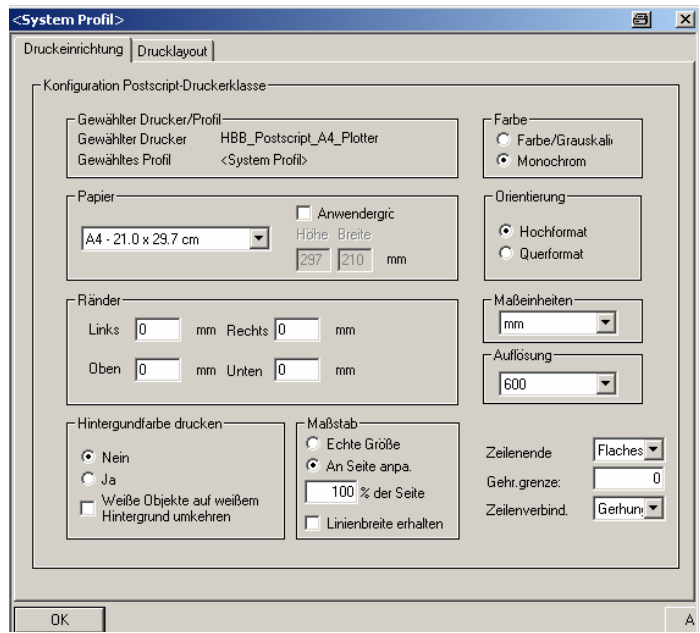

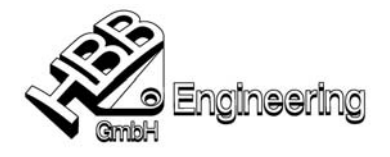

- ¾ Verlassen Sie Unigraphics
- ▶ Setzen Sie in Ihrer "Start-Bat" (normalerweise ugii.bat) die Variable "UGII\_SDI\_SERVER\_CFG\_DIR" auf ihr Plotterverzeichnis. (hier: c:\ugs\ugs-nx3\HBB\_Plotter)
- ¾ Starten Sie Unigraphics neu
- ¾ *Datei → Plotten*
- Ausgabeoptionen: In Datei Drucken sonst kommt es als "CGM" an...!!!
- Druckereinrichtung passt?
- Drucklayout passt?
- "*Drucken*"!

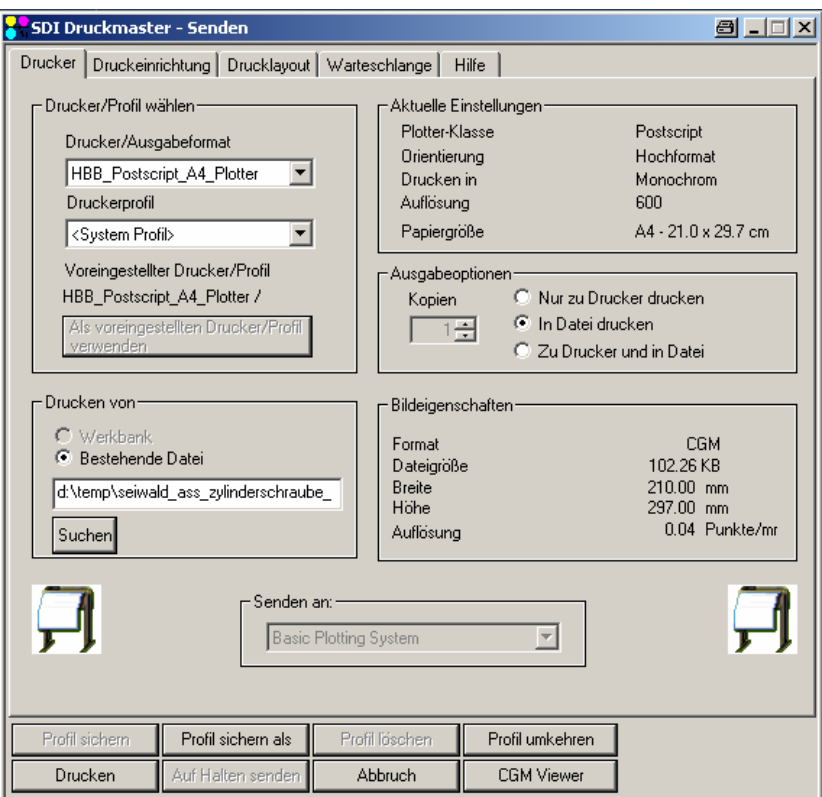

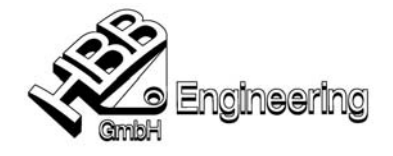

#### **printer\_group\_list\_file.txt**

Die Datei gibt die Pfade an wo die geplottete Datei landen soll. Sie ist zu finden im "%UGII\_BASE\_DIR%\HBB\_Plotter\printer\_group\_list\_file.txt"

### Dateiauszug: (Mehrere dieser Blöcke erzeugen mehrere Druckergruppen)

*GROUP\_DIR C:\ugs\ugs-nx3\HBB\_Plotter JOBS\_DIR d:\temp\HBB\_Plotter\Jobs HOME\_DIR C:\ugs\ugs-nx3\HBB\_Plotter\Home LABEL HBB-Plotter* 

*GROUP\_DIR C:\ugs\ugs-nx3\HBB\_Plotter\_Schulung JOBS\_DIR d:\temp\HBB\_Plotter\_Schulung\Jobs HOME\_ C:\ugs\ugs-nx3\HBB\_Plotter\_Schulung\Home LABEL HBB-Plotter\_Schulung* 

Damit diese Datei greift muss sie in den Anwenderstandards eingetragen werden.

- "Datei (File) Dienstprogramme (Utilities) Anwenderstandards (Customer Defaults)"
- $\bullet$  "Gateway Plotten"
- Den Pfad zu der Datei hier eintragen.

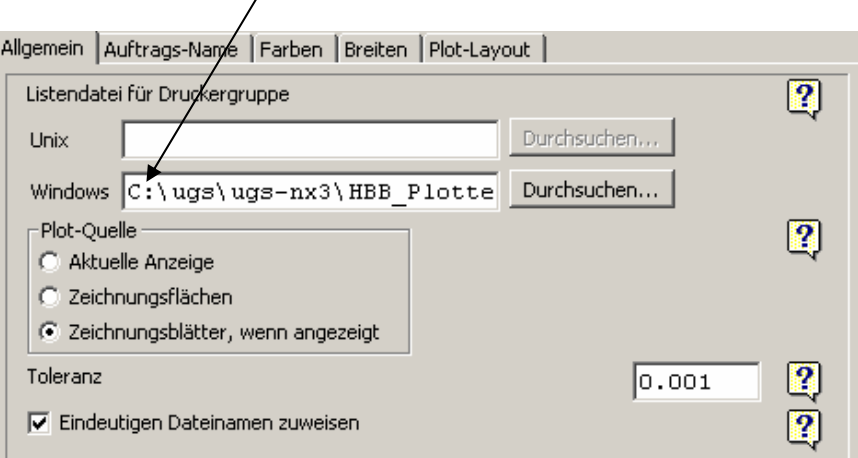

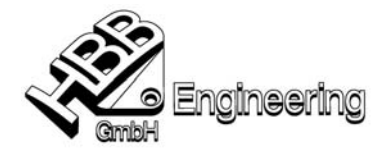

## **Einrichten einer Druckerwarteschlange (für Windows 2000)**

- $\triangleright$  Start Einstellungen Drucker Neuer Drucker
- ¾ Wählen Sie: Lokaler Drucker (keine automatische Erkennung von Plug & Play –Treibern)
	- Einen neuen Anschluss erstellen (Local Port)
	- Wählen Sie einen beliebigen Druckertreiber aus z.B. Kyocera FS 1750 (KPDL 2)
	- Wählen Sie noch aus ob Ihr Drucker Standarddrucker sein soll...
	- Drucker erzeugt
	- Rechte Maustaste auf dem soeben erzeugten Drucker Eigenschaften – Anschlüsse
	- Neuer Anschluss PDF Port (Doppelklick) Ort auswählen wo die PDF-Datei landen soll

"Profile sichern als" machte Probleme.

- Bestätigen...

#### **Problem bei deutschem Windows (Hr. Keppeler, 04.05.2005)**

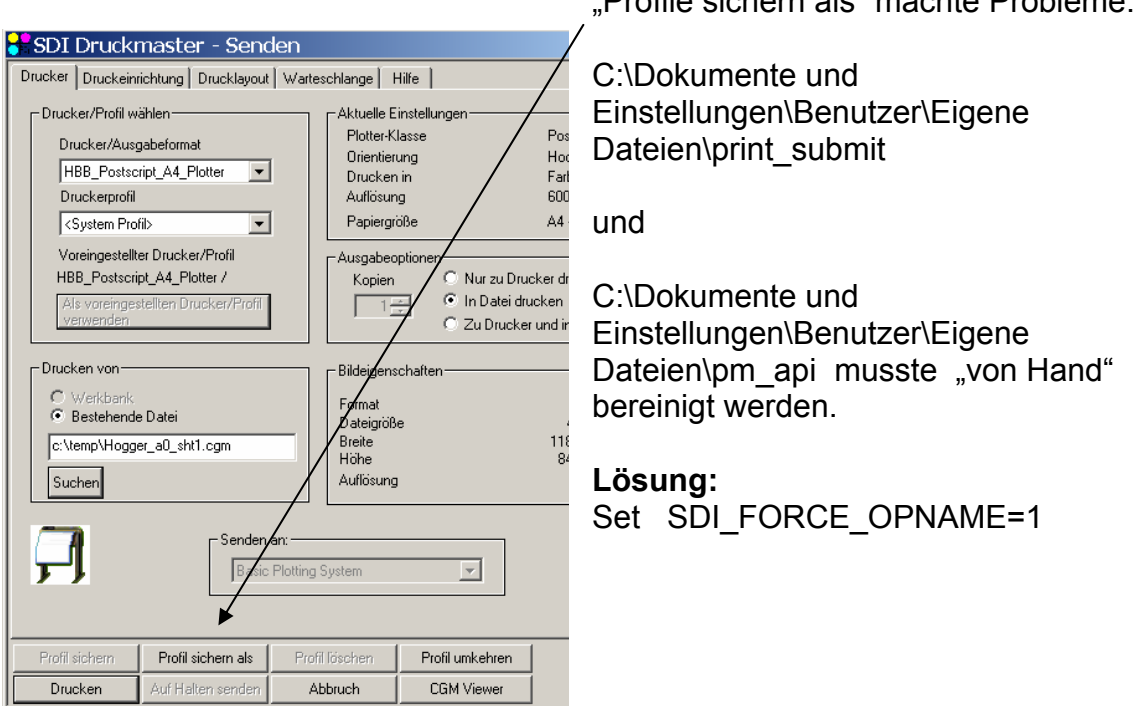

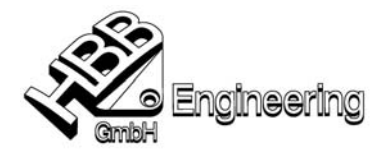

## **Druckerprofile**

Es ist möglich Profile zu definieren, die Einstellungen des Anwenders speichern.. Standardmäßig sind die Systemprofile aktiviert, diese können auch in der Druckerverwaltung geändert werden.

### Systemprofile:

Die Datei zu den Systemprofilen liegen im Verzeichnis %UGII\_SDI\_SERVER\_CFG\_DIR% und heißt "defaultprofiles".

### Gespeicherte Profile (User-Profile):

Diese Profile werden vom User gespeichert (Datei – Plotten – Plotten – Profil sichern  $als...$ ).

Die Profildateien liegen im "HOME\_DIR" das in der Datei "printer\_group\_list\_file.txt" (siehe oben) festgelegt wird. Im Unterverzeichnis "..\*print\_submit*\Rechnername\" ist die Datei *"userprofiles"* zu finden.

### **Gleiche Default-Profile für alle User einrichten**

Kopieren Sie eine Zeile (entspricht Profil) aus der Datei "*userprofiles*" in die Datei "defaultprofiles". Damit dieses Profil für alle User greift muss noch der Eintrag "*Basic Plotting System~0*~" aus dieser Zeile entfernt werden.

Diese Methode funktioniert für das Plotten mit und ohne Druckergruppen.

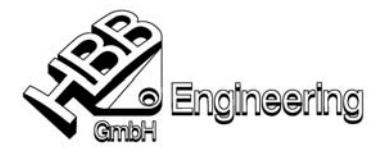

# **Plotten über Farbe / Breite**

Datei – Plotten...

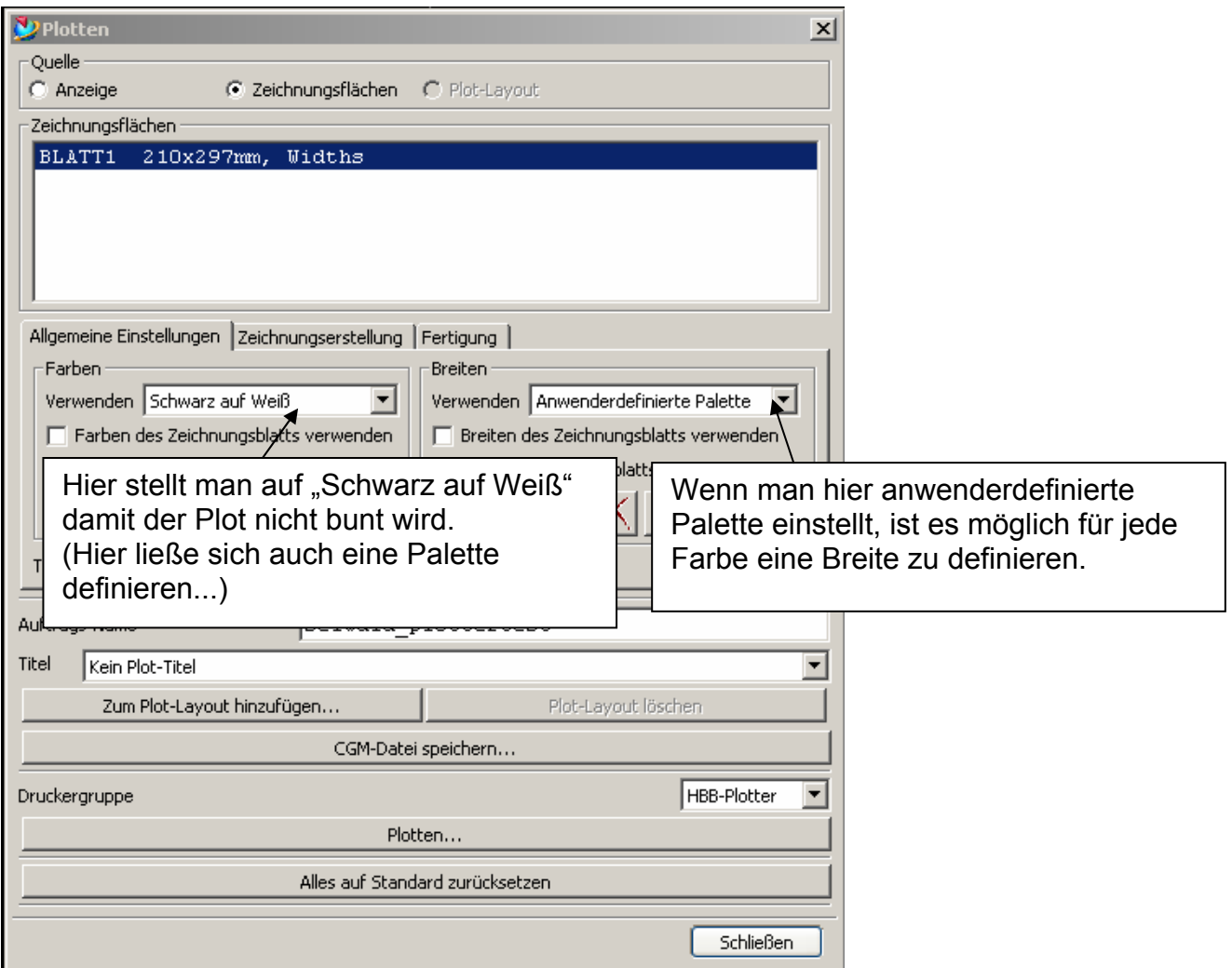

Die Palette für die Breite wird als WDF-Datei abgespeichert, und die Palette für die Farbe als CDF-Datei.